# 目次

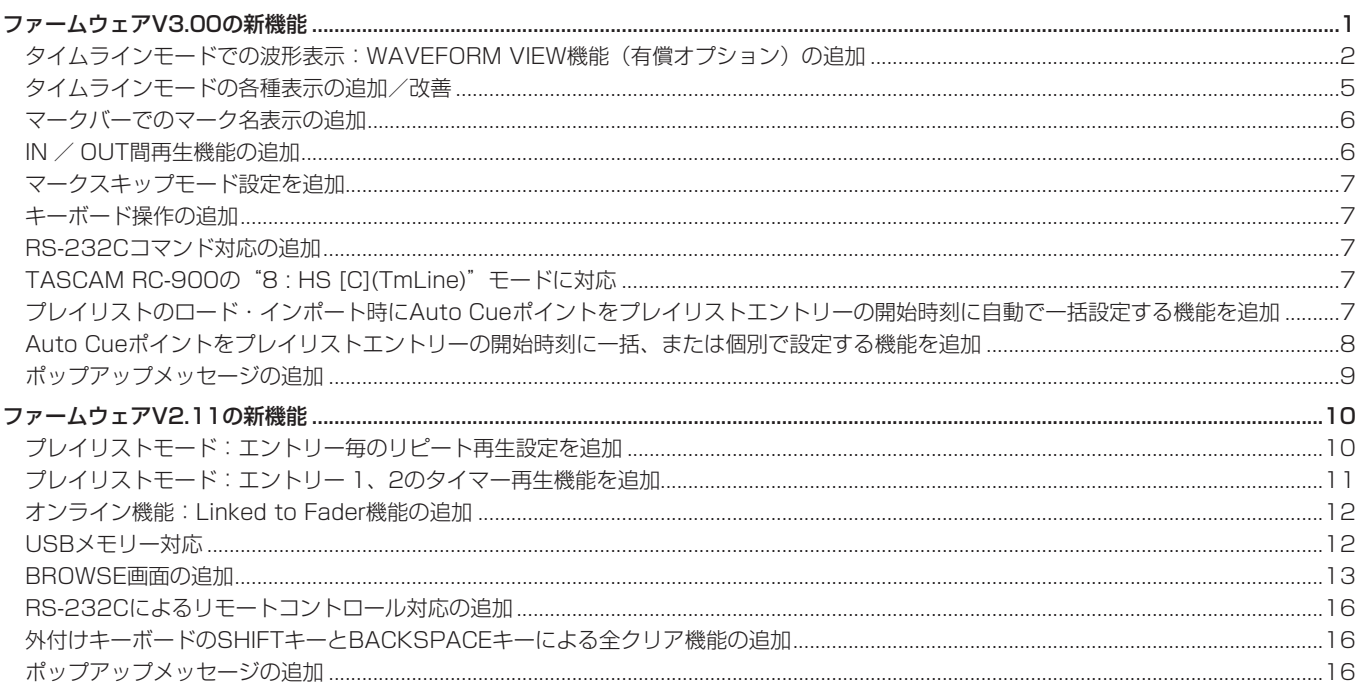

# ファームウェアV3.00の新機能

- ファームウェアV3.00より、次の新機能を追加しました。
- タイムラインモードにおいて、音声波形を表示するWAVEFORM VIEW機能 (有償オプション) を追加
- タイムラインモードの各種表示の追加/改善
	- 1) IN-OUT間の時間表示の追加
	- 2) マーク名表示の追加
	- 3) タイムバー表示モードの追加
	- 4) タイムラインの現在時刻カーソル位置の移動機能の追加
	- 5) フェードIN/OUTを示す斜線表示の追加
	- 6) タイムライン情報のポップアップ表示の追加
	- 7) 2トラック時のリージョン表示サイズの拡大
- マークバーでのマーク名表示の追加
- IN / OUT間再生機能の追加
- K<< / ▶▶キー単独でマークスキップ操作ができるようにする "MARK SKIP MODE"設定を "SYSTEM SETUP"画面の "PREFERENCES" タブ画面を追加
- キーボード操作の追加
- RS-232Cコマンド対応の追加
- TASCAM RC-900の "8 : HS [C](TmLine)" モードに対応
- プレイリストのロード・インポート時にAuto Cueポイントをプレイリストエントリーの開始時刻に自動で一括設定する機能を追加
- Auto Cueポイントをプレイリストエントリーの開始時刻に一括、または個別で設定する機能を追加

# <span id="page-1-0"></span>タイムラインモードでの波形表示:WAVEFORM VIEW機能(有償オプション)の追加

タイムラインモードにおいて、音声波形を表示するWAVEFORM VIEW機能(有償オプション)を追加しました。 この機能により編集作業の効率化が実現し、また送出時に音声を波形で確認きるようになります。

#### 1) WAVEFORM VIEW機能を使用可能にする

**1.** WAVEFORM VIEW機能のAuthorize Keyを購入します。

#### メモ

Authorize Keyの購入につきましては、タスカム カスタマーサ ポートにご相談ください[。\(→ 4ページ「タスカム カスタ](#page-3-0) [マーサポートお問い合わせ先」\)](#page-3-0)

**2. "VERSION/OPTION"** 画面の **"LICENSED FUNCTIONS"** タブ 画面の **"AUTHORIZE KEY"** 項目の **"Enter"** ボタンをタッチし ます。

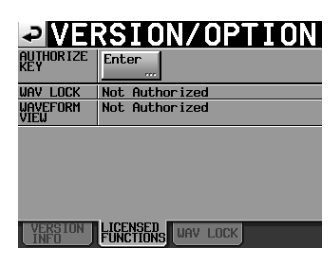

**3. "AUTHORIZE KEY"** 入力画面が表示されるので、購入した Authorize Keyを **"-"** (ハイフン)を含めて入力します。

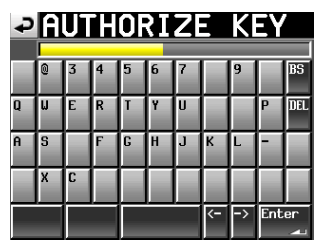

間違ったAuthorize Keyを入力するとエラーメッセージが表 示され、再度 **"AUTHORIZE KEY"** 入力画面に戻ります。

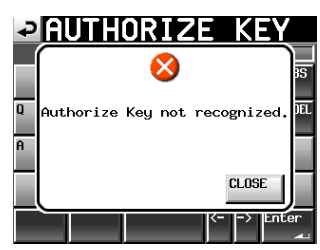

#### メモ

内蔵時計が現在時刻と一致していない場合もこのメッセージが 表示されます。

このメッセージが表示された場合は、内蔵時計が正しい日時に 設定されているか確認してください。

**4.** 正 し いAuthorize Keyを 入 力 す る と、 **"Authorize Key Accepted."** とメッセージが表示されます。

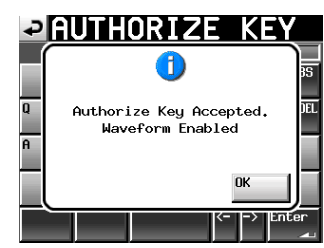

**"OK"** ボ タ ン を 押 す と、 **"WAVEFORM VIEW"** 項目が **"Authorized"** と表示された **"LICENSED FUNCTIONS"** タブ 画面に切り換わります。

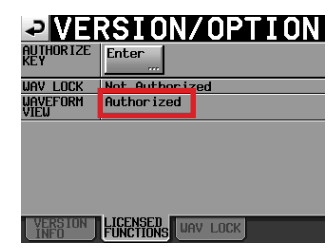

#### 2)画面構成

ホ ー ム 画 面 の タ イ ム ラ イ ン モ ー ド の 表 示 が3種 類(**"METER MODE" / "EDIT MODE" / "WAVEFORM MODE")の表示に変更** されました。

表示を切り換えるには、画面右上の表示モードボタンを押して表示 されるプルダウンメニューで切り換えます。

#### メモ

WAVEFORM VIEW機 能 をAuthorizeしていない場合は、 **"WAVEFORM MODE"** の表示に切り換えることはできません。 Authorize Keyの購入につきましては、タスカム カスタマーサ ポートにご相談ください[。\(→ 4ページ「タスカム カスタ](#page-3-0) [マーサポートお問い合わせ先」\)](#page-3-0)

#### ● METER MODE表示

大きなメーターと背の低いタイムラインリージョンを表示します。

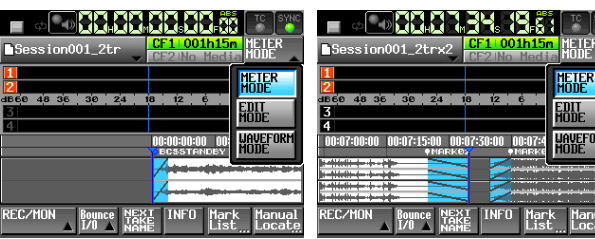

#### ● EDIT MODE表示

編集操作をするための表示です。

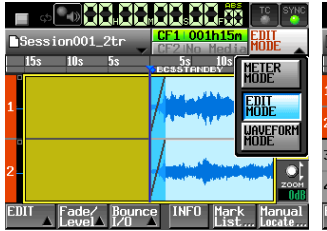

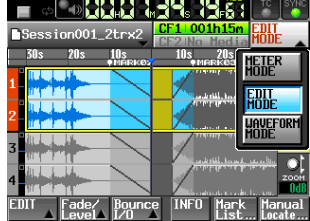

● WAVEFORM MODE表示 (有償オプション) 再生時の波形確認をしやすくするため、波形を大きく表示します。

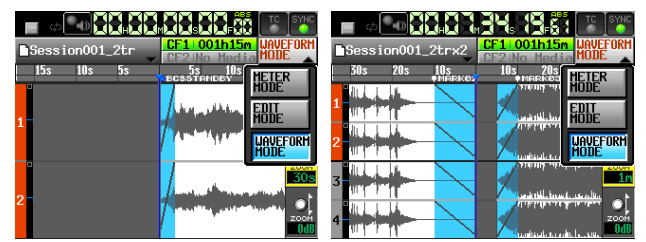

#### メモ

i **"METER MODE"** 画面では、横向きメーター部分をタッチするこ とで、選択したチャンネルをソロモニターすることができます。

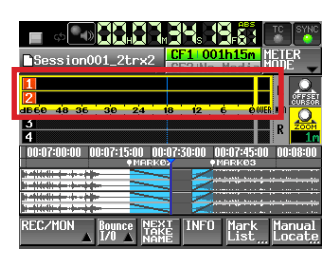

i **"EDIT MODE"** 表示と **"WAVEFORM MODE"** 表示では、波形左 端の番号/メーター部分をタッチすることで、選択したチャンネ ルをソロモニターをすることができます。

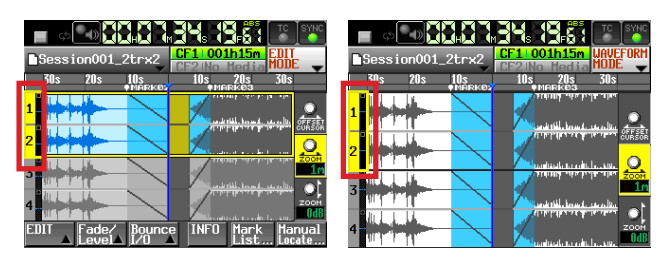

#### ● 時間方向のズームイン/アウト

**"ZOOM ← → "** ノブを押して、ノブの背景を黄色いハイライト表 示にします。

DATAダイヤルを回して、波形の時間方向の表示をズームします。

- 設定範囲:0.25s、0.5s、1s、2s、6s、12s、30s、 1m、2m、5m、10m、30m、1h、3h、6h、 12h、24h、
- 波形の振幅方向のズームイン/アウト

**"ZOOM** 2x**"** ノブを押して、ノブの背景を黄色いハイライト表示 にします。

DATAダイヤルを回して、波形の振幅方向の表示をズームしま す。これにより、レベルの小さい波形の確認が可能です。

設定範囲: OdB〜+72dB (6dB/step)

#### メモ

**"METER MODE"** 表示では、 **"Zoom"** ノブをタッチすることで  **"Zoom ← → " と "Zoom ↑↓" の表示を切り換えて操作します。** 

- 3)波形表示可能な音声素材の総時間
- 波形表示ができる音声素材の長さの総計には、下記制限があります。

```
48kHz/2ch:約6時間
48kHz/4ch:約3時間
96kHz/2ch:約3時間
96kHz/4ch:約1.5時間
```
#### メモ

- •残りどれだけの長さの波形表示ができるかは、[6ページ「6\)](#page-5-1) [タイムライン情報のポップアップ表示の追加」で](#page-5-1)説明するタイム ライン情報ポップアップ表示の **"Free Waveform Time"** 項目で 確認することができます。
- タイムライン上に貼り付けた音声素材の長さの総計が上記制限を 超えた場合は、以下のようになります。
	- 制限を超えた部分の波形は表示されません。
	- i セッション名ボタンの右上に **" "** アイコンが表示されます。
	- セッション名ボタンを押して表示されるプルダウンメニュー の **"TIMELINE INFO"** ボタンの左下にも **" "** アイコンが表示 されます。
	- i タイムライン情報ポップアップウィンドウの **"Free Waveform Time"** 項目に **" "** アイコンと **"None"** が表示さ れます。
- タイムライン上からリージョンを削除しただけでは、波形の表 示可能時間は回復しません。表示可能時間を回復させるには、 [4ページ「4.2 波形表示データのリフレッシュ機能」](#page-3-1)で説 明する波形表示データのリフレッシュを実施してください。

#### 4) 波形表示データの生成

#### 4.1 波形表示データの生成タイミング

波形表示データは、下記のタイミングで自動的に生成されます。

- 録音時は、録音と同時並行で波形表示データを生成。
- o タイムラインへのWAVファイルの貼り付け時は、貼り付け時 に自動的に波形表示データを生成。
- 旧バージョンや本機以外で生成されたEDLファイルをロード 時は、初めてロードする時に自動的に波形データを生成。

波形データ生成中は、セッション名ボタン右上に生成処理中であ ることを示すグルグル回るプログレスアイコンを表示します。

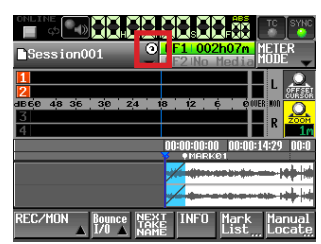

[ 波形表示データの生成処理中表示 ]

録音・再生中は波形データの生成を一時停止し、下記のようなア イコンを表示します。

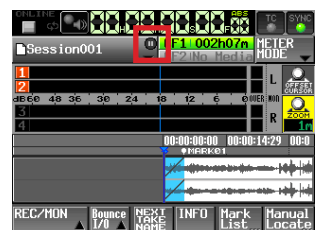

# <span id="page-3-1"></span>4.2 波形表示データのリフレッシュ機能

以下のような場合に、波形表示データをリフレッシュします。

- 表示されている波形が音声の内容と一致していない場合 (名前やサイズなどは同じだが音声データの異なるファイル を上書きした場合など)
- タイムライン上から削除したリージョン分の波形表示可能時 間を回復させたい場合
- **1.** セッション名表示ボタンを押して、プルダウンメニューの **"REFRESH WAVEFORM"** ボタンを押します。

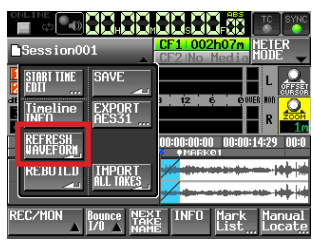

波形表示データのリフレッシュ機能を実施するかの確認メッ セージがポップアップウィンドウに表示されます。

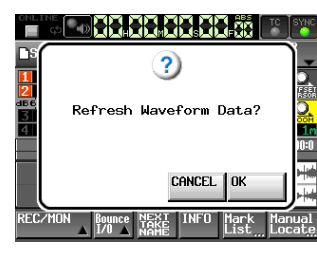

**2.** ポップアップウィンドウ内の **"OK"** ボタンを押します。 リフレッシュ機能を実施中は、処理の進行状況がポップアップ ウィンドウに表示されます。

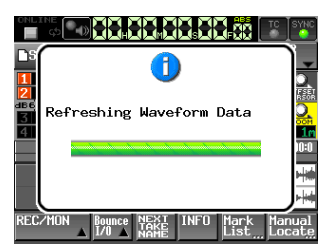

- 5) WAVEFORM VIEW機能を使用可能にしていない状態 での制限
	- タイムラインリージョンに波形は表示されません。

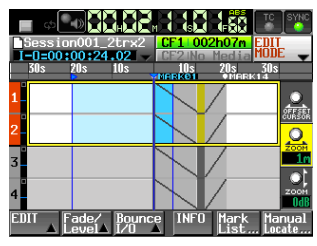

o **"WAVEFORM MODE"** 画面への切り換えはできません。

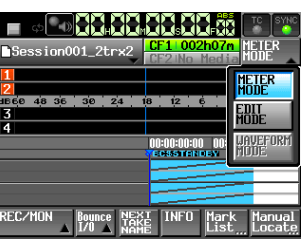

● REFRESH WAVEFORMを実施できません。

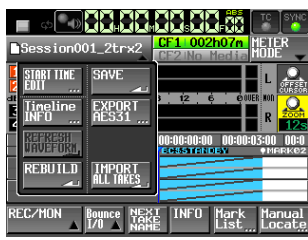

o **"TIMELINE INFO"** 画面に **"Free Waveform Time"** は表示さ れません。

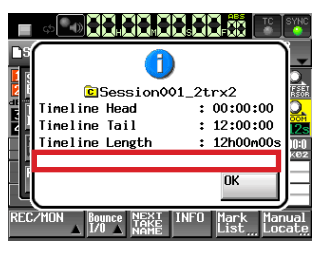

**▲ "ZOOM ↑↓"** ノブの選択/操作はできません (ノブを押しても背景を黄色いハイライト表示にならない)

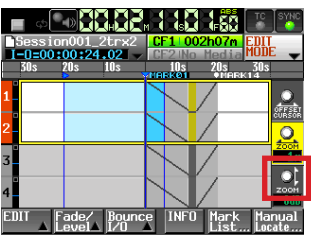

<span id="page-3-0"></span>タスカム カスタマーサポートお問い合わせ先 音響機器事業部 営業統括部 国内営業部 放送・業務機器販売課 電話:043-356-9140

受付時間は、10:00〜12:00 / 13:00〜17:00 (土・日・祝日・弊社休業日を除く)

# <span id="page-4-0"></span>タイムラインモードの各種表示の追加/改善

タイムラインモードの作業効率を向上させる、様々な表示を追加/改善しました。

#### 1) IN-OUT間の時間表示の追加

IN / OUTの両方が設定されているときに、タイムラインファイル 名ボタンの下部にIN-OUT間の時間(編集対象の長さ)を表示する ようにしました。

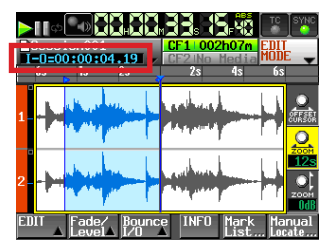

## 2)マーク名表示の追加

タイムラインのマークバーにマーク名を表示するようにしました。 また、カレント時刻と一致したマーク名を青色で表示するようにし ました。これにより、マーク位置に頭出しできていることが確認し 易くなりました。

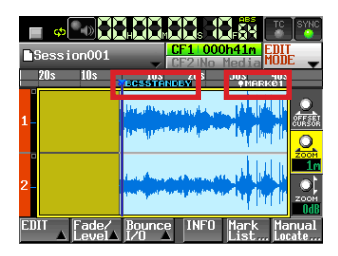

#### 3) タイムバー表示モードの追加

タイムバー表示を、下記2種類で切り換えて表示できるようにしま した。

● リージョンと一緒に移動する現在時刻表示

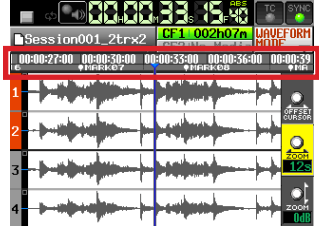

● 現在位置からの相対時間表示

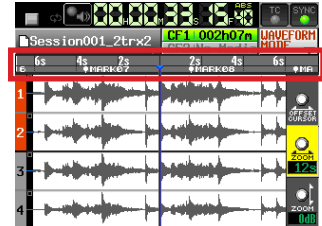

相対時間表示では、波形表示と合わせて、何秒後に素材が送出 されるかの確認が容易になります。

# メモ

- タイムバー表示をタッチすることで、現在時刻表示と相対時間 相対時刻表示を切り換えることができます。
- タイムバー表示モードの初期設定は、タイムラインの表示モー ドによって異なります。

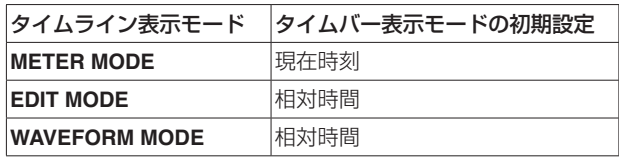

4) タイムラインの現在時刻カーソル位置の移動機能の追加

現在時刻を示すカーソル位置を左右に移動できるようにしました。 これにより、運用に合わせて最適な表示を選択できるようになりま す。

- **1. "OFFSET CURSOR"** 表示ノブを押して、ノブの背景を黄色い ハイライト表示にします。
- **2.** DATAダイヤルを回してカーソルを移動します。 表示範囲の左右両端までセンター ±3ステップ分移動します。

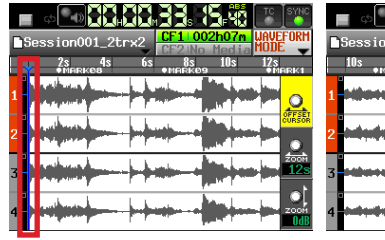

- 
- [ 3ステップ左に移動時 ] [ 2ステップ右に移動時 ]

**BRRR33 5.6** 

# <span id="page-5-0"></span> **HS-4000**

# 5)フェードIN / OUTを示す斜線表示の追加

リージョンのフェードIN / OUTエリアに、フェードIN / OUTを 示す斜線を表示するようにしました。

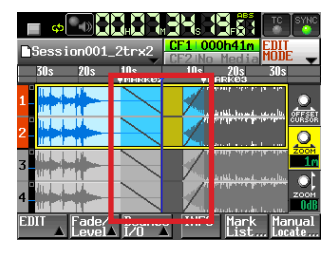

## <span id="page-5-1"></span>6) タイムライン情報のポップアップ表示の追加

タイムラインの先頭/末尾/長さ/波形表示可能時間のポップアッ プ表示を追加しました。

セッション名表示ボタンを押して表示されるプルダウンメニューの **"TIMELINE INFO"** ボタンを押すと、タイムライン情報を表示する ポップアップウィンドウを表示します。

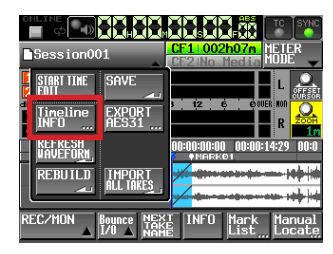

残りどれだけの長さの波形表示ができるかは、 **"Free Waveform Time"** 項目で確認することができます。

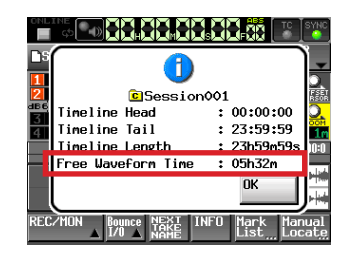

● タイムライン上に貼り付けた音声素材の長さの総計が上記時間 を超えた場合

タイムライン上に貼り付けた音声素材の長さの総計が上記時間 を超えた場合には、超えた部分の波形は表示されません。 そのとき、セッション名表示ボタンの右上に **" "** アイコンが表 示されます。

# マークバーでのマーク名表示の追加

タイムラインモードだけでなく、テイク/プレイリスト(シングル)/オンエアーの各モードにおいても、マークバーにマーク名を表示する ようにしました。また、カレント時刻と一致したマーク名を青色で表示することで、マーク位置に頭出しできていることが確認し易くなりま した。

# IN / OUT間再生機能の追加

タイムラインモードにおいて、フロントパネルのSHIFT + PLAYキー操作により、IN / OUT間再生 (IN点から再生を開始し、OUT点で再 生を停止)ができるようにしました。

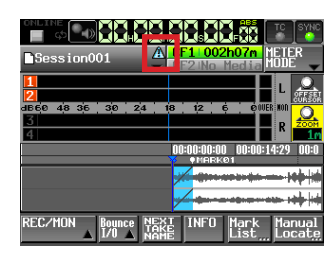

また、セッション名表示ボタンを押して表示されるプルダウン メニューの **"TIMELINE INFO"** ボタンの左下にも **" "** アイコン が表示されます。

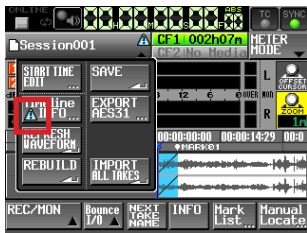

また、タイムラインの情報を表示するポップアップウィンドウ の**"Free Waveform Time"** 項目に **" "** アイコンと **"None"** が表 示されます。

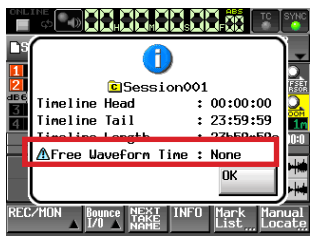

# 7) 2トラック時のリージョン表示サイズの拡大

2トラックのタイムラインの場合、2トラックのリージョンを表示 エリア全体に拡大して表示するようにしました。

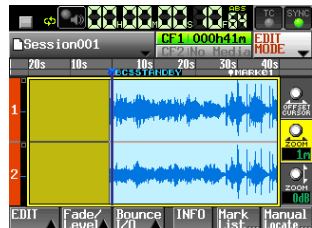

# <span id="page-6-0"></span>マークスキップモード設定を追加

|<< / ▶▶ キー単独でマークスキップ操作ができるようにする **"MARK SKIP MODE"** 設定を追加しました。 **"SYSTEM SETUP"** 画面の **"PREFERENCES"** タブ画面に追加され た **"MARK SKIP MODE"** 項目で設定を行います。

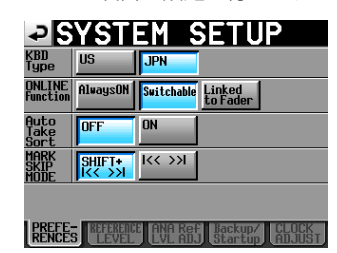

#### **"MARK SKIP MODE"**

マークスキップ操作のキーアサインを選択します。 この設定により、テイク/リージョンスキップ操作のキーアサ インも切り換わります。

選択肢

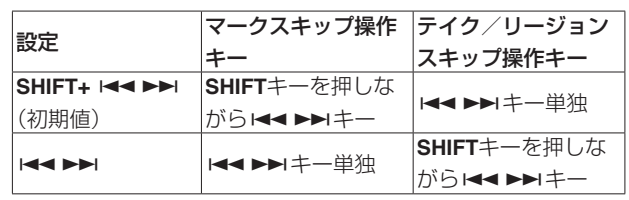

# キーボード操作の追加

外付けキーボード/ VNCキーボードでの下記操作に対応しました。

 $SHIFT + F1$ : Mark Skip  $\blacktriangleleft$  $SHIFT + F2$ : Mark Skip  $\blacktriangleright\blacktriangleright$ 

SHIFT + F3: CHASE

## RS-232Cコマンド対応の追加

RS-232Cコマンドによるタイムライン向けの下記操作に対応しました。

- $\bullet$  Time Zoom +  $\angle$  -
- o Level Zoom + /−
- **IN / OUT点の設定/クリア**

 $\bullet$  IN  $\angle$  OUT問再生

 $SHIFT + F4$ : RETAKE SHIFT + F5:IN / OUT間再生

- カーソル移動モード切り換え
- カーソル移動

# TASCAM RC-900の"8 : HS [C](TmLine)"モードに対応

TASCAM RC-900 V1.40で追加されたMACHINE SEL **"8 : HS [C](TmLine)"** モードに対応しました。

# プレイリストのロード・インポート時にAuto Cueポイントをプレイリストエントリーの開始時刻に自動で一括 設定する機能を追加

プレイリストのロード・インポート時/この設定のOFFからONへ の切換時に、Auto Cueポイントをプレイリストエントリーの開始 時刻に自動で一括設定する機能を追加しました。

**"PLAY SETUP"** 画 面 **"CONTROL"** タブ画面に追加された **"PLAYLIST AutoCue When PLAYLIST Loaded/Imported"** 項目で 設定を行います。

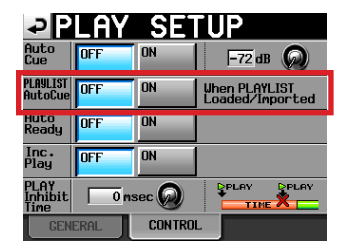

#### 選択肢

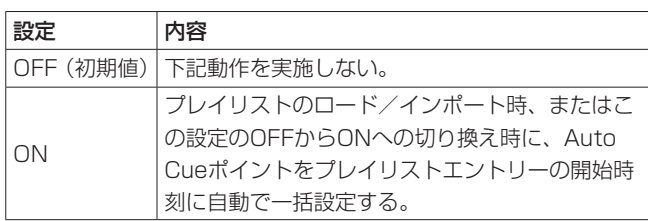

# メモ

- i この設定がONの状態でAuto Cue Levelを変更しても、Auto Cueポイントは再設定しません。
- ADJUST ENTRY画面でのLevelやFadeの設定に関わらず、 ファイルの原音に対してAuto Cueポイントを検出します。
- i ファイルの先頭から終了時刻の範囲でAuto Cueポイントを検 出します。
- i Auto Cueポイントが見つからなかった場合は、開始時刻は変 更しません。
- i 開始時刻の変更がある場合、Fade In設定はクリアされます。
- · Auto CueポイントがFade Out開始位置以降の場合、Fade Out設定はクリアされます。
- プレイリストモードでONLINEがONの状態(Always ON時は 除く)では、この設定をONに切り換えできません。

#### 注意

- プレイリストエントリーをアサインしたタイミングでは、この機能は 動作しません。このエントリーの開始時刻にAuto Cueポイントを設 定する場合は、次項で説明する方法により手動で設定してください。
- i プレイリストモードでこの設定がONの場合、CFカード、プロ ジェクト、セッション、プレイリスト等のロード時間がOFFの 場合よりも長くなりますのでご注意ください。なお、時間のか かり方は、プレイリストに登録されたファイルの数や長さ、音 量やAuto Cueレベルの設定などによって変わります。

# <span id="page-7-0"></span>Auto Cueポイントをプレイリストエントリーの開始時刻に一括、または個別で設定する機能を追加

Auto Cueポイントをプレイリストエントリーの開始時刻に一括、または個別で設定する機能を追加しました。

#### 一括設定手順(1)/個別設定手順(1)

**1.** ホーム画面のファイル名ボタンプルダウンメニューに追加さ れた **"CAPTURE CuePoint"** ボタンを押します。

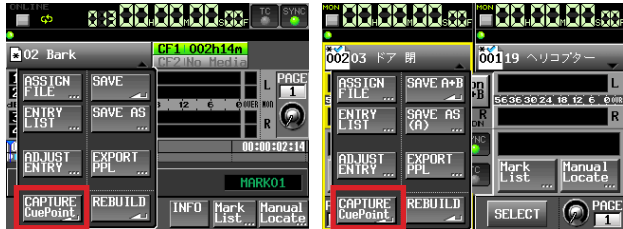

**2.** 下記ポップアップメッセージが表示されます。

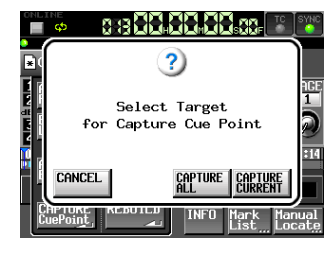

## メモ

ポップアップウィンドウ内の **"CANCEL"** ボタンを押すとホーム 画面に戻ります。

**3.** ポップアップウィンドウ内の **"CAPTURE CURRENT"** ボタン を押すと、下記ポップアップメッセージが表示されます。

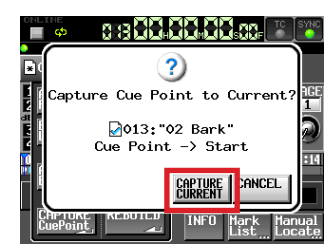

**"CAPTURE CURRENT"** ボタンを押すと、カレントエントリー の開始時刻にAuto Cueポイントを登録します。

#### メモ

ポップアップウィンドウ内の **"CANCEL"** ボタンを押すとホーム 画面に戻ります。

**4.** ポップアップウィンドウ内の **"CAPTURE ALL"** ボタンを押す と、下記ポップアップメッセージが表示されます。

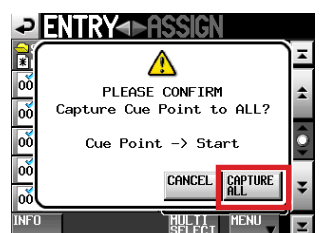

ポップアップウィンドウ内の **"CAPTURE ALL"** ボタンを押す と、全エントリーの開始時刻にAuto Cueポイントを一括登録 します。

#### メモ

ポップアップウィンドウ内の **"CANCEL"** ボタンを押すとホーム 画面に戻ります。

## 一括設定手順(2)

**1.** プレイリストのエントリーリスト画面、またはファイルア サイン画面のプルアップメニューに追加された **"CAPTURE CuePoint"** ボタンを押します。

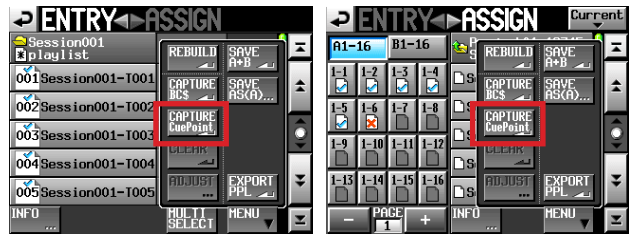

**2.** 下記ポップアップメッセージが表示されます。

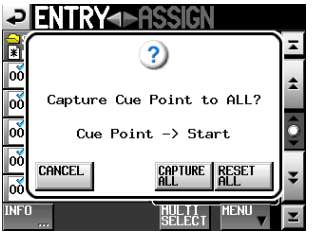

#### メモ

ポップアップウィンドウ内の **"CANCEL"** ボタンを押すとエント リーリスト画面またはファイルアサイン画面に戻ります。

**3.** ポップアップウィンドウ内の **"CAPTURE ALL"** ボタンを押す と、下記ポップアップメッセージが表示されます。

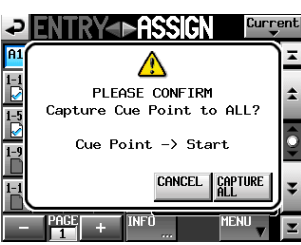

ポップアップウィンドウ内の **"CAPTURE ALL"** ボタンを押すと、 全エントリーの開始時刻にAuto Cueポイントを一括登録します。

#### メモ

ポップアップウィンドウ内の **"CANCEL"** ボタンを押すと、エン トリーリスト画面またはファイルアサイン画面に戻ります。

**4.** ポップアップウィンドウ内の **"RESET ALL"** ボタンを押すと、 下記ポップアップメッセージが表示されます。

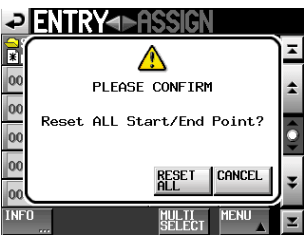

ポップアップウィンドウ内の **"RESET ALL"** ボタンを押すと、 全エントリーの開始/終了時刻をファイルの先頭/末尾時刻 にリセットします。

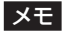

ポップアップウィンドウ内の **"CANCEL"** ボタンを押すと、エン トリーリスト画面またはファイルアサイン画面に戻ります。

## <span id="page-8-0"></span>個別設定手順(2)

**1.** ADJUST ENTRY画面のStart End Pointタブ画面に追加さ れた **"CAPTURE CuePoint"** ボタンを押します。

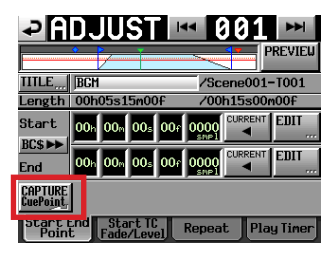

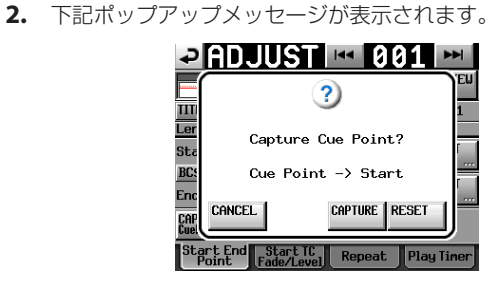

# ポップアップメッセージの追加

**3.** ポップアップウィンドウ内の **"CAPTURE"** ボタンを押すと、 選択したエントリーのAuto Cueポイントを開始時刻に登録し ます。

ポップアップウィンドウ内の **"RESET"** ボタンを押すと、選択 したエントリーの開始/終了時刻をファイルの先頭/末尾時 刻にリセットします。

ポップアップウィンドウ内の **"CANCEL"** ボタンを押すと ADJUST ENTRY画面に戻ります。

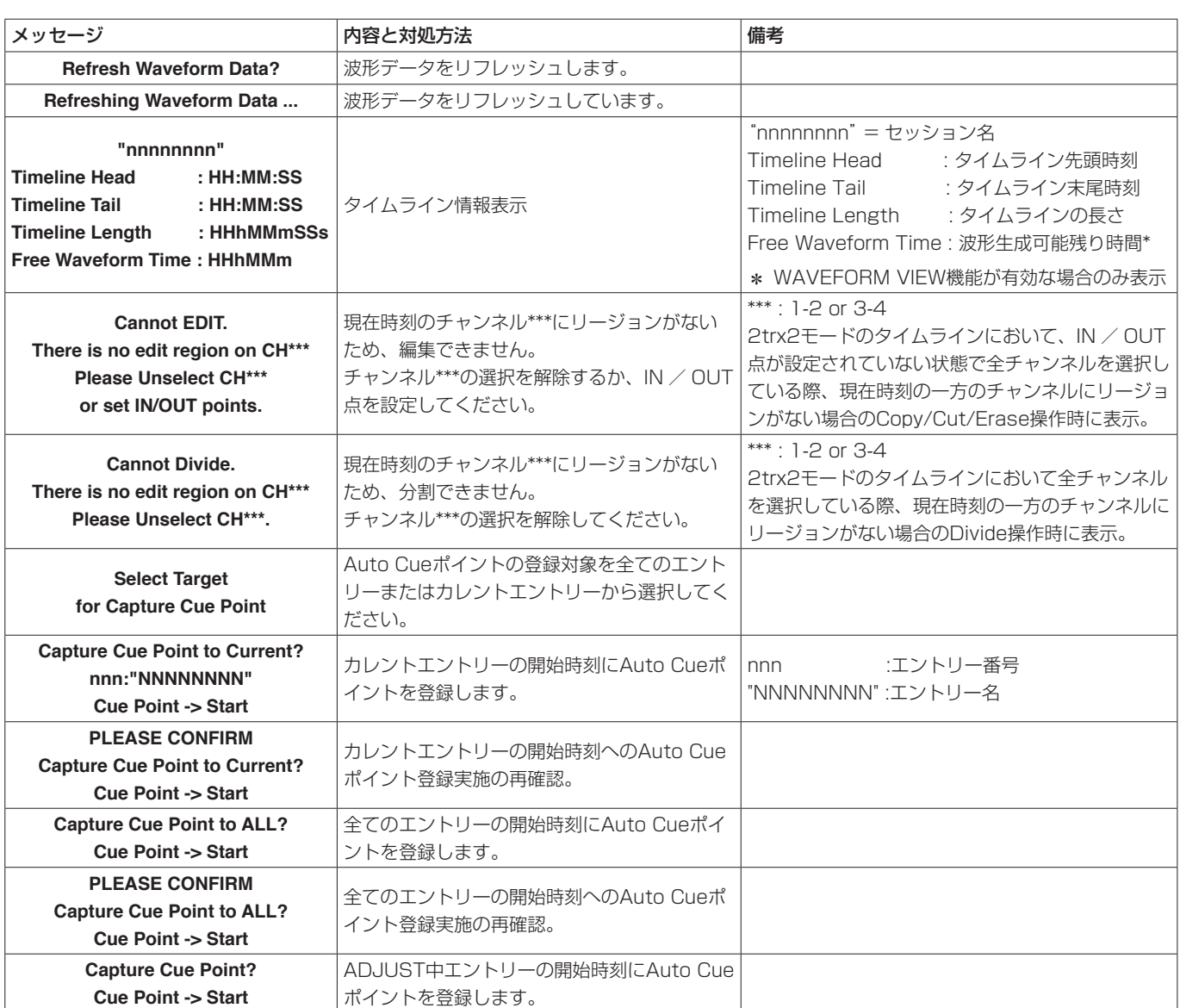

# <span id="page-9-0"></span>ファームウェアV2.11の新機能

ファームウェアV2.11より、次の新機能を追加しました。

- プレイリストモード:エントリー毎のリピート再生設定を追加
- プレイリストモード:エントリー 1、2のタイマー再生機能を追加
- オンライン機能: Linked to Fader機能の追加
- USBメモリー対応
- BROWSE画面の追加
- RS-232Cによるリモートコントロール対応の追加
- 外付けキーボードのSHIFTキーとBACKSPACEキーによる全クリア機能の追加
- ポップアップメッセージの追加

# プレイリストモード:エントリー毎のリピート再生設定を追加

プレイリストエントリー毎のリピート再生設定を **"ADJUST"** 画面 の **"Repeat"** タブ画面を追加しました。

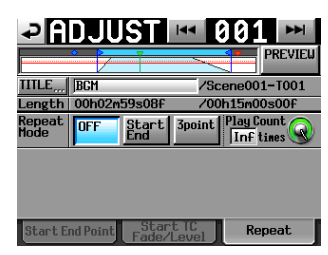

#### Repeat Mode

リピート再生の設定ボタンです。

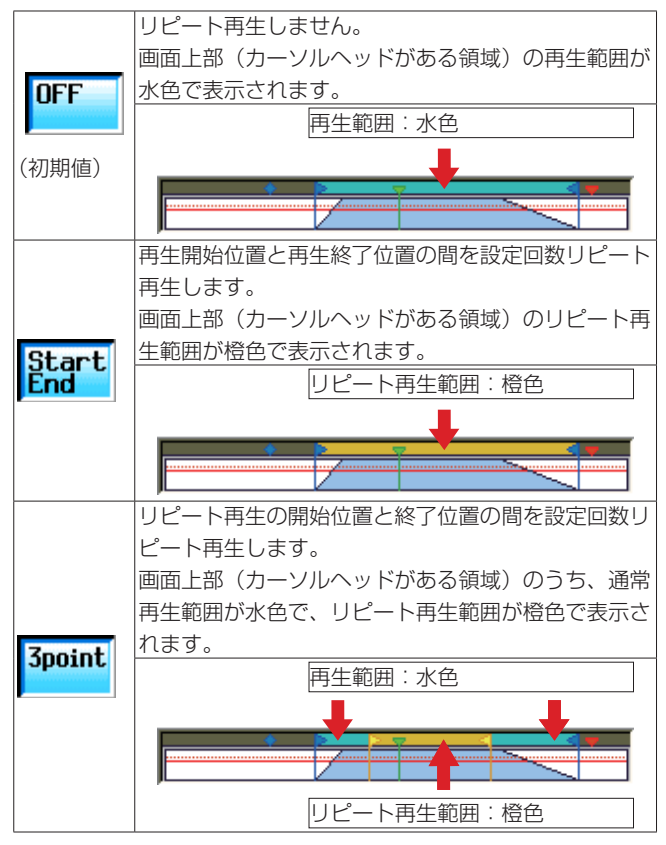

#### Play Count

リピート再生する回数の設定つまみです。 つまみを押し、パラメーター表示部の背景を黄色く反転させ、 DATAダイヤルを使って設定します。

設定範囲:  $1 \sim 99$ 、Inf (初期値: 1)

#### Repeat Start / Repeat End

リピート再生の開始位置/終了位置を設定します。 Repeat Modeが **"3point"** に設定されているときだけ表示され、 設定できます。

設定方法は、 **"Start End Point"** タブ画面の再生開始位置( **"Start"** ) /終了位置( **"End"** )と同じです。

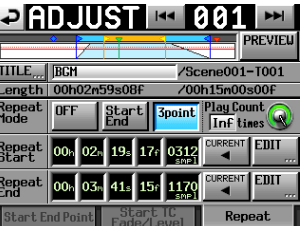

#### メモ

i Repeat Modeが **"Start End"** または **"3point"** に設定されてい る場合、ホーム画面 タイムバー左側に " 約9,99, " のように「リ ピートアイコン リピート再生した回数/リピート再生回数設 定」を表示します。

**"Play Count"** が "Inf" に設定されている場合は、"ゆーク®" と表 示されます。

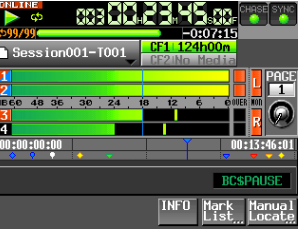

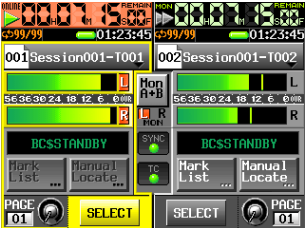

<span id="page-10-0"></span>• リピート再生範囲を再生中にプレイキーを押すと、設定回数再 生していない状態でもリピート再生をやめ、リピート終了位置 を通り越してエントリー末尾まで再生します。

この際、ホーム画面のタイムバー左側に表示される「リピート 再生した回数」の表示値は、「 **"Play Count"** 設定値」になります。 【例】

**"Play Count"** が10回/ Inf 回に設定されたエントリーをリ ピート再生中にプレーキーを押すと、ホーム画面のタイム バー左側に"ゆ10/10" / "ゆ∞/∞"と表示され、リピート終 了位置を通り越してエントリー末尾まで再生します。

i Repeat Modeが **"3point"** に設定されている際、リピート再生 できない状態では、下記のようになります。

#### リピート再生できない状態

リピート再生開始位置がリピート再生終了位置よりも後ろ リピート再生開始位置/終了位置の両方またはいずれかが、 再生範囲外

**"ADJUST"** 画面上部(カーソルヘッドがある領域)のリピート 再生範囲の橙色は表示されません。

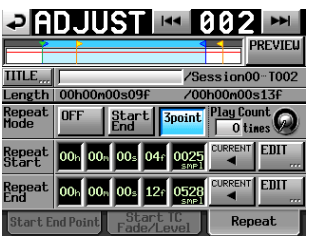

ホーム画面 タイムバー左側のリピート再生状態/設定表示部 は、"エーイー"のように灰色で表示されます。

i PREVIEW OFF時は、 **"ADJUST"** 画面でのリピート再生を行い ません。PREVIEW ON時は、Fade IN/OUT設定、レベル設定 およびリピート設定どおりの音を再生します。

# プレイリストモード:エントリー 1、2のタイマー再生機能を追加

タイムコードジェネレーターが指定時刻になると再生を開始す るタイマー再生機能の設定を、プレイリストエントリー 1、2の **"ADJUST"** 画面の **"Play Timer"** タブ画面に追加しました。

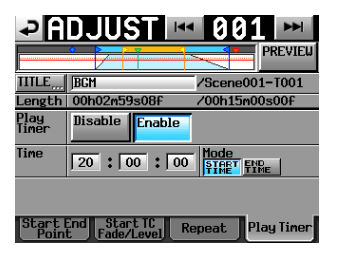

#### Play Timer

タイマー再生機能の有効/無効を設定します。

Disable (初期値) : タイマー再生を実施しません。 Enable : タイマー再生を実施します。

#### Time

タイマー再生を実施するタイムコード時刻(時分秒)を設定します。 タッチすると背景が黄色くなり、DATAダイヤルで操作できます。 (初期値:00:00:00)

#### Mode

タイマー再生の動作モードを設定します。

START TIME (初期値) : 指定時刻に再生を開始します。 END TIME : 指定時刻に再生を終了するように、 再生を開始します。

# メモ

- i エントリー 1、2以外の **"ADJUST"** 画面では、 **"Play Timer"** タ ブ画面は表示されません。
- i **"Play Timer"** 項目を **"Enable"** に設定してホーム画面に戻ると、 本機に接続されたTASCAM RC-HS32PDの該当するフラッ シュキー 1行目に、タイマー再生開始時刻が表示されます。
- i **"Play Timer"** タブ画面の **"Mode"** 項目を **"END TIME"** に設定 した場合、タイマー再生開始時刻は再生時間の長さ分だけ設定 時刻より前となります。
- i **"Repeat"** タブ画面でリピート再生設定を有効にし、 **"Play Timer"** タブ画面の **"Mode"** 項目を **"END TIME"** に設定した場 合は、タイマー再生開始時刻はリピート再生時間を含んだ再生 時間の長さ分だけ設定時刻より前となります。 ただし、 **"Repeat"** タブ画面の **"Play Count"** 項目が **"inf"** に設 定されている場合は再生時間の長さが不明なため、タイマー再 生開始時刻はリピート再生しない場合と同じ時刻(Start-End の時間の長さ分だけ設定時刻より前)となります。

#### 注意

**"ADJUST"** 画面表示中は、タイマー再生開始時刻になっても再 生を開始しません。

# <span id="page-11-0"></span>オンライン機能:Linked to Fader機能の追加

外部リモコン (別売のTASCAM RC-HS32PDなど)のフェー ダー操作によってオンライン再生モードの切り換えを行うオンラ イン機能設定「Linked to Fader」を、 **"SYSTEM SETUP"** 画面の **"PREFERENCES"** タブ画面に追加しました。

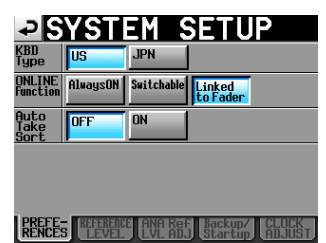

#### ONLINE Function : Linked to Fader

外部リモコン(別売のTASCAM RC-HS32PDなど)のフェーダー を∞から上げると、オンライン再生モードがオンに切り換わります。 外部リモコン(別売のTASCAM RC-HS32PDなど)のフェーダー を∞に下げると、オンライン再生モードがオフに切り換わります。

## メモ

·外部リモコン(別売のTASCAM RC-HS32PDなど)が接続され ている場合、オンライン機能の設定を「Linked to Fader」に 設定していると、フロントパネルのONLINEキー、外部リモコ ン(別売のTASCAM RC-HS32PDなど)のONLINEキー、パラ レル端子、およびシリアル端子(RS-232C)によりオンライ ン再生モードの切り換え操作を行っても、下記メッセージが表 示されてオンライン再生モードは切り換わりません。

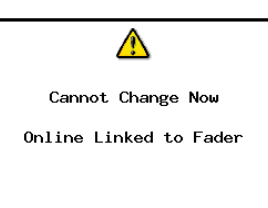

· 外部リモコン(別売のTASCAM RC-HS32PDなど)が未接続の 場合、オンライン機能の設定を「Linked to Fader」に設定し ていても、フロントパネルのONLINEキー、パラレル端子、お よびシリアル端子(RS-232C)でオンライン再生モードの切 り換えを行うことができます。

# USBメモリー対応

USBメモリーからのデータの取り込みや、USBメモリーへのデー タのコピーに対応しました。

これに伴い、 **"CF MANAGE"** 画面を **"MEDIA MANAGE"** 画面に名 称を変更し、USB FORMAT機能とUSBメモリー/カレントメディ ア間のコピー機能を追加しました。

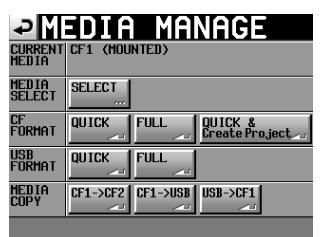

#### 注意

**"FORMAT"** 項目内のコマンドおよびコピーを行った場合、対象 のメディアのデータは全て消去されます。十分確認した上で行っ てください。

#### CURRENT MEDIA

現在選択されているメディア名とその状態を表示します。

#### MEDIA SELECT

**"MEDIA SELECT"** 画面を表示します。 録音/再生するメディアを選択します。

#### CF FORMAT

選択されているメディアをフォーマットします。

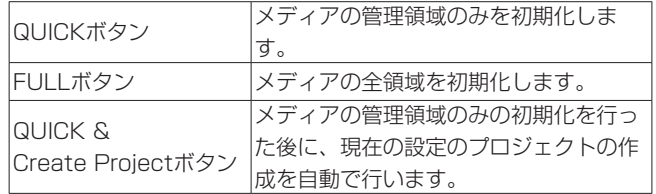

#### USB FORMAT

USBメモリーをフォーマットします。

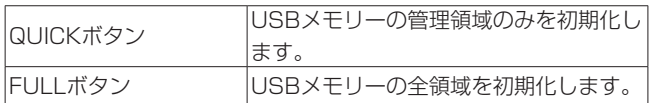

#### MEDIA COPY

メディアの内容をコピーします。

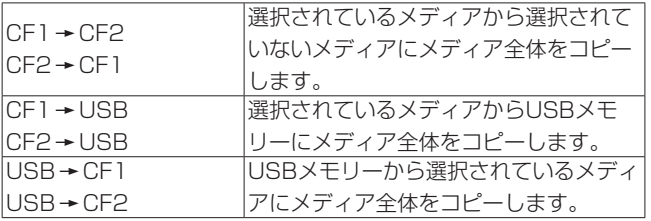

#### <span id="page-12-0"></span>BROWSE画面の追加

CFカード、USBメモリーのフォルダー/ファイルの表示/操作を 行う **"BROWSE"** 画面を追加しました。 CFカードおよびUSBメモリーのフォルダー/ファイルの表示/操 作を以下の手順で説明します。

- フォルダー/ファイルを表示する
- フォルダー/ファイルの情報を表示する
- フォルダー/ファイルを削除する
- フォルダー/ファイルをコピーする

## フォルダー/ファイルを表示する

**1.** フロントパネルのMENUキーを押すと、以下の **"MENU"** 画面 を表示します。

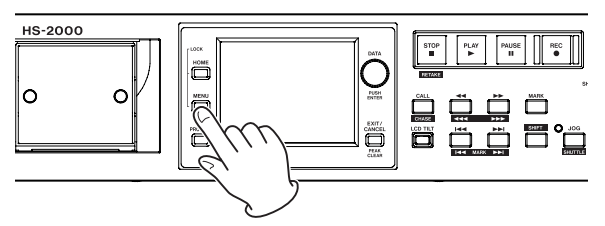

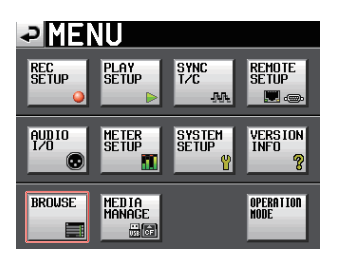

**2. "BROWSE"** ボタンを押して、 **"BROWSE"** 画面を表示します。 初回は、メディア選択画面が表示されます。 2回目以降は、最後に表示したメディア/フォルダーの内容が 表示されます。

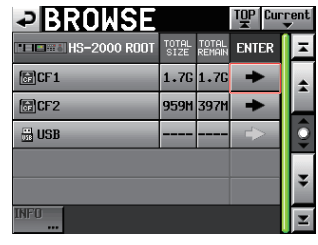

[CF1の場合]

# メモ

- i **" "** ボタンを押すと、メディア選択画面に戻ります。
- **"Eurgent" ボタンを押すと、カレントメディアのカレントセッショ** ンフォルダー内に移動します。
- カレントメディアのカレントプロジェクトフォルダーおよびカ レントセッションフォルダーは、 **" "** アイコンに **"C"** が表示さ れ、黄色のハイライト表示になります。

**3.** 内容を確認したいメディア/フォルダーの"→"ボタンを押す と、そのメディア/フォルダー内に移動します。

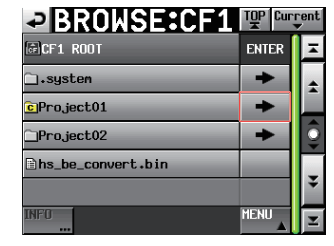

[フォルダー: **"Project01"** の場合]

**4.** 更に下層のフォルダーに移動する場合は、表示されているフォ ルダー名の **"**→**"** ボタンを押します。

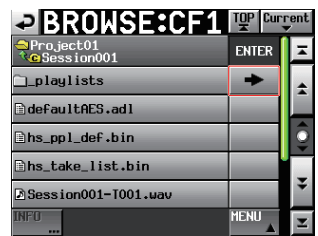

**5.** 上層に移動する場合は、画面左上の表示中のメディア名/フォ ルダー名が描かれたボタンを押します。

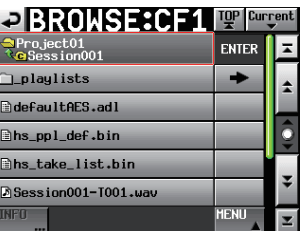

# フォルダー/ファイルの情報を表示する

**1.** 情報を表示したいフォルダー/ファイルが含まれるメディア /フォルダーに移動します。

| <b>EIBROWSE</b>              | TOP Current   |                 |              |  |
|------------------------------|---------------|-----------------|--------------|--|
| <b>ELECTRIC HS-2000 ROOT</b> | TOTAL<br>SIZE | TOTAL<br>REMAIN | <b>ENTER</b> |  |
| <b>GRICF1</b>                | 1.76 1.76     |                 |              |  |
| 圖CF2                         | 959M 397M     |                 |              |  |
| <b>HUSB</b>                  |               |                 |              |  |
|                              |               |                 |              |  |
|                              |               |                 |              |  |
| 时期                           |               |                 |              |  |

[CF1の場合]

**2.** フォルダー/ファイルを選択します。

| <b>PBROWSE:CF1 Werend</b> |              |  |
|---------------------------|--------------|--|
| 图CF1 R00T                 | <b>ENTER</b> |  |
| <b>T.susten</b>           |              |  |
| c Pro.ject01              |              |  |
| Pro.ject02                |              |  |
| hs_be_convert.bin         |              |  |
|                           |              |  |
| <b>INFO</b><br>rrr        | <b>MENII</b> |  |

[フォルダー: **"Project01"** の場合]

選択されたフォルダー/ファイル名の背景が黄色くなります。

- **3. "INFO"** ボタンを押すと、選択されたフォルダー/ファイルの 情報をポップアップ表示します。
	- フォルダーを選択している場合は、フォルダーの作成日時が 表示されます。

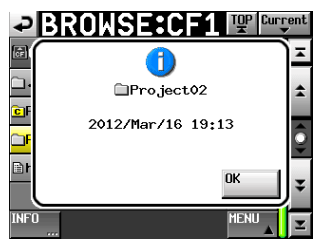

o BWF / WAVファイル以外を選択している場合は、ファイ ルの更新日時とファイルサイズが表示されます。

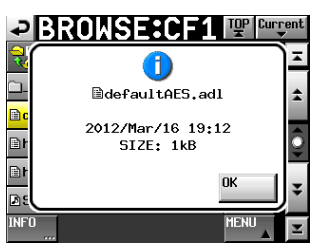

o BWF / WAVファイルを選択している場合は、下記情報が 表示されます。

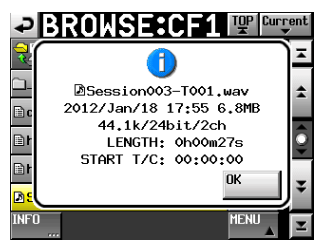

- ファイルの更新日時
- i ファイルサイズ
- サンプリング周波数
- bit長/チャンネル数
- i 時間長/ START T/C

# フォルダー/ファイルをコピーする

**1.** フロントパネルのMENUキーを押すと、以下の **"MENU"** 画面 を表示します。

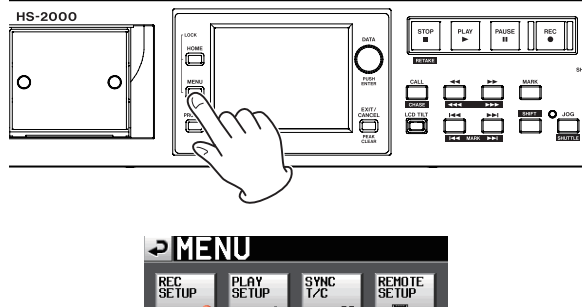

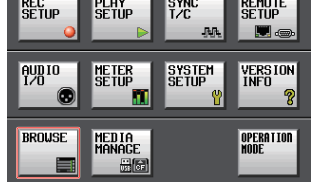

**2. "BROWSE"** ボタンを押して、 **"BROWSE"** 画面を表示します。

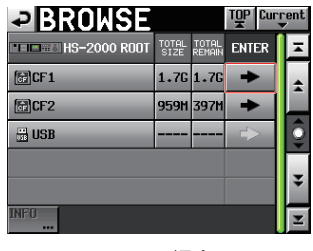

[CF1の場合]

**3.** コピーしたいフォルダー/ファイルが含まれるメディア/ フォルダーに移動します。

| <b>PIBROWSE:CF1 PP Current</b> |              |  |
|--------------------------------|--------------|--|
| @CF1 ROOT                      | <b>ENTER</b> |  |
| 1.system                       |              |  |
| c Project01                    |              |  |
| Pro.ject02                     |              |  |
| hs_be_convert.bin              |              |  |
|                                |              |  |
| <b>BIET</b>                    | <b>MENII</b> |  |

[フォルダー: **"Project01"** の場合]

コピーするのフォルダー/ファイル名を選択します。 選択されたフォルダー/ファイル名の背景が黄色くなります。

**4. "MENU"** ボタンを押して、プルアップメニュー項目を表示し ます。

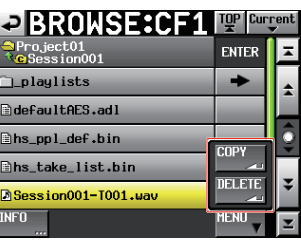

- **5.** プルアップメニュー項目 **"COPY"** ボタンを押すと、コピー先 フォルダーの選択画面に切り換わります。
- **6.** コピー先のフォルダーに移動します。
	- 初回コピーの際は、メディア選択画面になりますのでコピー 先フォルダーが含まれるメディアの **"**w**"** ボタンを押して、 コピー先フォルダーに移動します。

| <b>P</b> SELECT FOLDER       |               |                 | TOP Current  |  |
|------------------------------|---------------|-----------------|--------------|--|
| <b>ELECTRIC HS-2000 ROOT</b> | TOTAL<br>SIZE | TOTAL<br>REMAIN | <b>ENTER</b> |  |
| <b>圖CF1</b>                  | 3.763.76      |                 |              |  |
| 圖CF2                         | 977H 970H     |                 |              |  |
| <b>HUSB</b>                  | 3.76 3.76     |                 |              |  |
|                              |               |                 |              |  |
|                              |               |                 |              |  |
| <b>CANCEL</b>                |               |                 |              |  |

[初回のメディア選択画面]

● 2回目以降は、最後に表示したコピー先フォルダーの選択画 面になります。

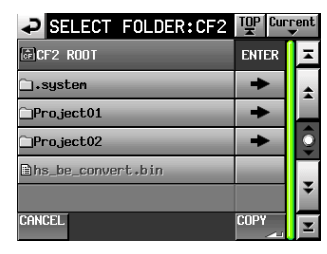

[前回CFカードを選択していた場合]

## メモ

- i コピー先選択中は **"BROWSE"** 表示が **"SELECT FOLDER"** 表 示の点滅に切り換わります。
- コピー先選択中に "CANCEL" ボタンまたは "っ " ボタンを押す と、コピー先フォルダーの選択画面から **"BROWSE"** 画面に戻 ります。

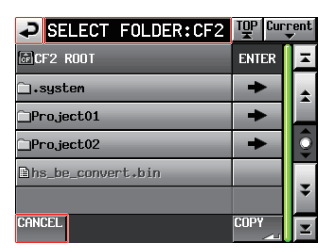

**7. "COPY"** ボタンを押すと確認のメッセージがポップアップ ウィンドウに表示されますので、問題なければ **"OK"** ボタン または **"ENTER"** キーを押すとコピーが実行されます。

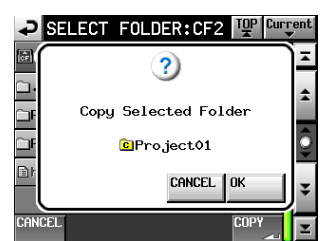

コピーを中止する場合やコピー先を変更する場合は、 **"CANCEL"** ボタンを押してください。

# メモ

コピー先に同じフォルダー名/ファイル名が存在した際は、 **"Cannot Copy Folder"** または **"Cannot Copy File"** のポップ アップウィンドウが表示されます。

コピーするフォルダー名 / ファイル名を変更する場合は **"RENAME"** ボタンを押してください。

名前の入力方法は、HS-4000の取扱説明書 第5章「プロジェ クト」の「プロジェクト名を編集する」を参照してください。

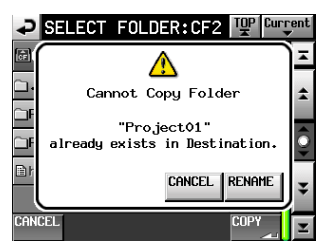

**"CANCEL"** ボタンを押すと、コピーを中止します。

**8.** コピー中はポップアップウィンドウが表示されます。コピーが 完了するとポップアップウィンドウが消え、 **"BROWSE"** 画面 に戻ります。

- フォルダー/ファイルを削除する
- **1.** フロントパネルのMENUキーを押すと、以下の **"MENU"** 画面 を表示します。

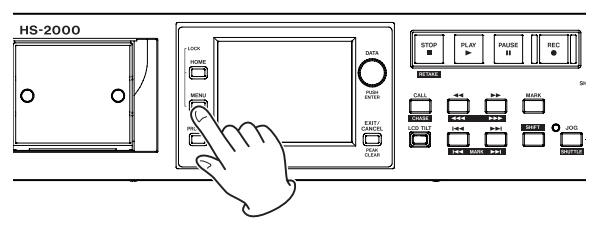

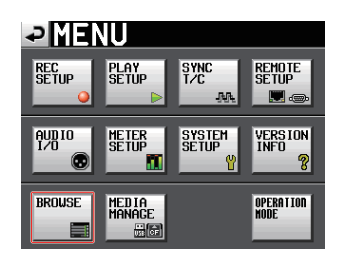

**2. "BROWSE"** ボタンを押して、 **"BROWSE"** 画面を表示します。

| <b>PIBROWSE</b>             | TOP Current   |                 |              |  |
|-----------------------------|---------------|-----------------|--------------|--|
| <b>ENTERTAINS-2000 ROOT</b> | TOTAL<br>SIZE | TOTAL<br>REMAIN | <b>ENTER</b> |  |
| <b>GRICF1</b>               |               | $1.76$ $1.76$   |              |  |
| 圖CF2                        | 959H 397M     |                 |              |  |
| H USB                       |               |                 |              |  |
|                             |               |                 |              |  |
|                             |               |                 |              |  |

[CF1の場合]

**3.** 削除したいフォルダー/ファイルが含まれるメディア/フォ ルダーに移動します。

| <b>PBROWSE:CF1 IPPER</b> |              |  |
|--------------------------|--------------|--|
| 同CF1 R00T                | <b>ENTER</b> |  |
| .system                  |              |  |
| <b>c</b> Project01       |              |  |
| Pro.ject02               |              |  |
| hs_be_convert.bin        |              |  |
|                          |              |  |
|                          | <b>MENII</b> |  |

[フォルダー: **"Project01"** の場合]

削除するフォルダー/ファイル名を選択します。 選択されたフォルダー/ファイル名の背景が黄色くなります。

**4. "MENU"** ボタンを押して、プルアップメニュー項目を表示し ます。

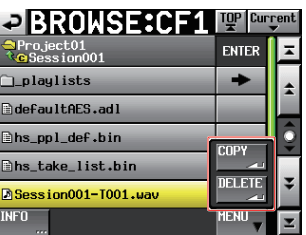

**5.** プルアップメニュー項目 **"DELETE"** ボタンを押します。

<span id="page-15-0"></span>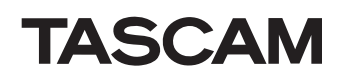

**6.** 確認のメッセージがポップアップウィンドウに表示されます ので、 **"OK"** ボタンまたはDATAダイヤルを押します。

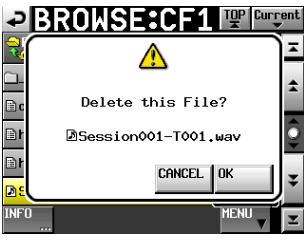

**7.** 再確認のメッセージがポップアップウィンドウに表示されま すので、 **"OK"** ボタンまたはDATAダイヤルを押すと削除が実 行されます。

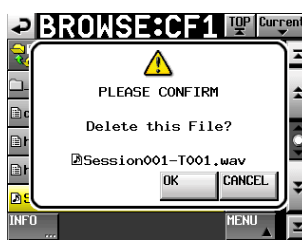

削除を中止する場合は、 **"CANCEL"** ボタンを押してください。

**8.** 削除中はポップアップウィンドウが表示されます。 削 除 が 完 了 す る と ポ ッ プ ア ッ プ ウ ィ ン ド ウ が 消 え、 **"BROWSE"** 画面に戻ります。

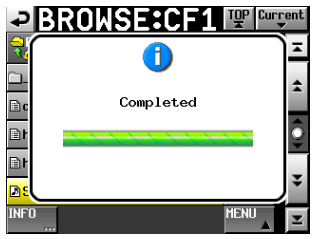

#### 注意

タイムラインモードやプレイリストモードで使用されている フォルダー/ファイルや本機の管理ファイルであっても削除で きますので、ご注意ください。

タイムラインモードやプレイリストーモードで使用されている テイクを削除した場合、該当リージョン/エントリーを再生し ようとした際にエラーポップアップが表示されます。

#### メモ

カレントセッションの音声ファイルを削除した場合、リビルド の実施確認メッセージが表示されますのでリビルドを実施して ください。リビルドを実施しない場合、管理ファイルと音声ファ イルとの間に不整合が生じるため **"Play Error"** とポップアップ メッセージが表示される場合があります。

リビルドが必要な状態になると、下記ボタンに A マークが表示 されます。

各種MENU内の **"REBUILD"** ボタンを押して、リビルドを実施 してください。

- ホーム画面のファイル名表示ボタン
- **"PROJECT"** 画面の "MENU" ボタン
- 各種MENU内の "REBUILD" ボタン

# RS-232Cによるリモートコントロール対応の追加

RS-232Cによるリモートコントロールに対応しました。

# 外付けキーボードのSHIFTキーとBACKSPACEキーによる全クリア機能の追加

文字入力画面表示中に外付けキーボードのSHIFTキーを押しなが らBack Spaceキーを押すことで、入力文字を全てクリアする機

能を追加しました。

# ポップアップメッセージの追加

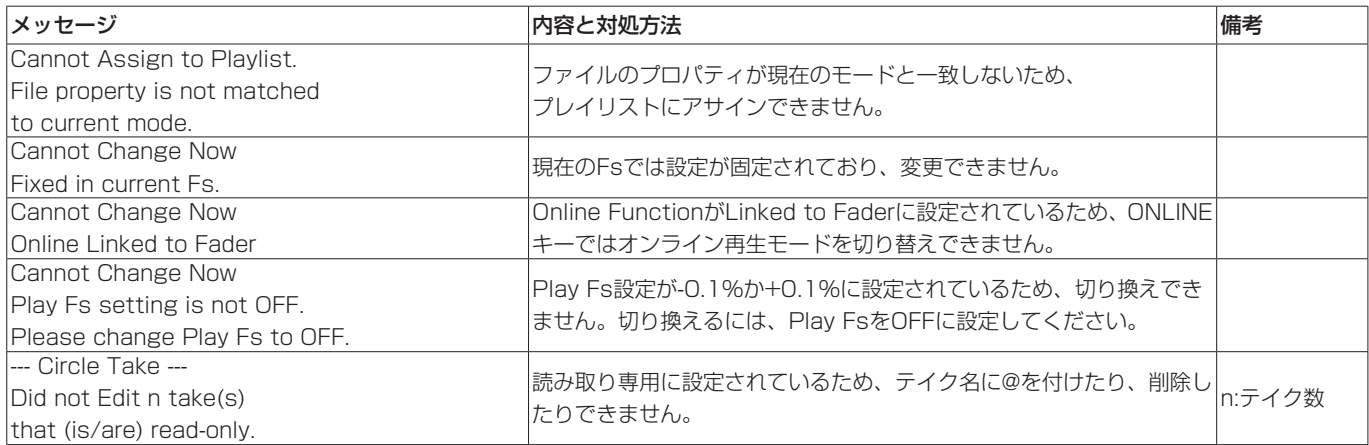